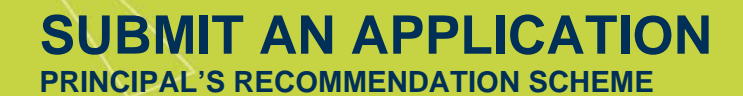

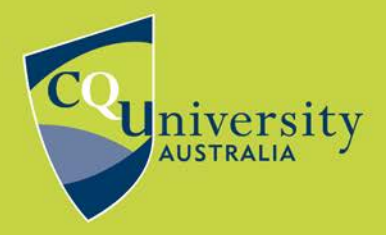

## **Applying for a course**

Visit<https://applyonline.cqu.edu.au/registration/register?> to begin a new application.

Please note that CQUni's ApplyOnline portal supports all major browsers, however we recommend using **Google Chrome** or **Firefox** for your application.

If you are a new student, please complete the form to register for a student account or login if you already have one.

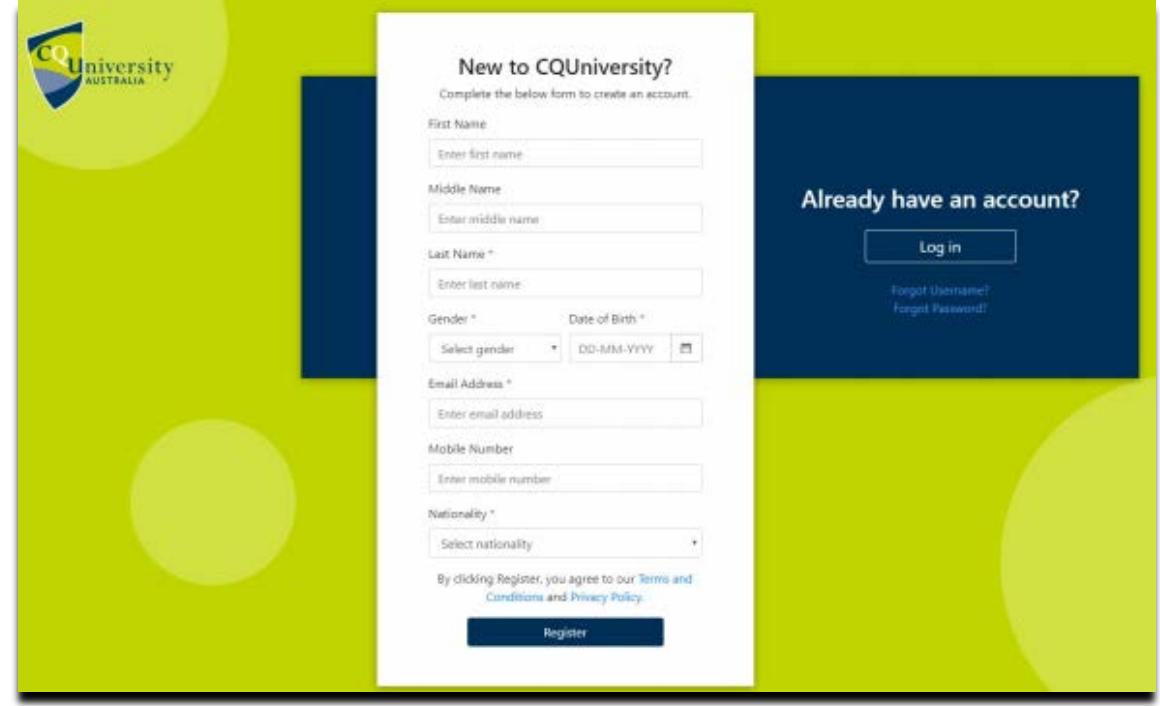

Once you are logged in, click *Apply for a Course* and use the search function to find the course you wish to apply for and select *Continue*.

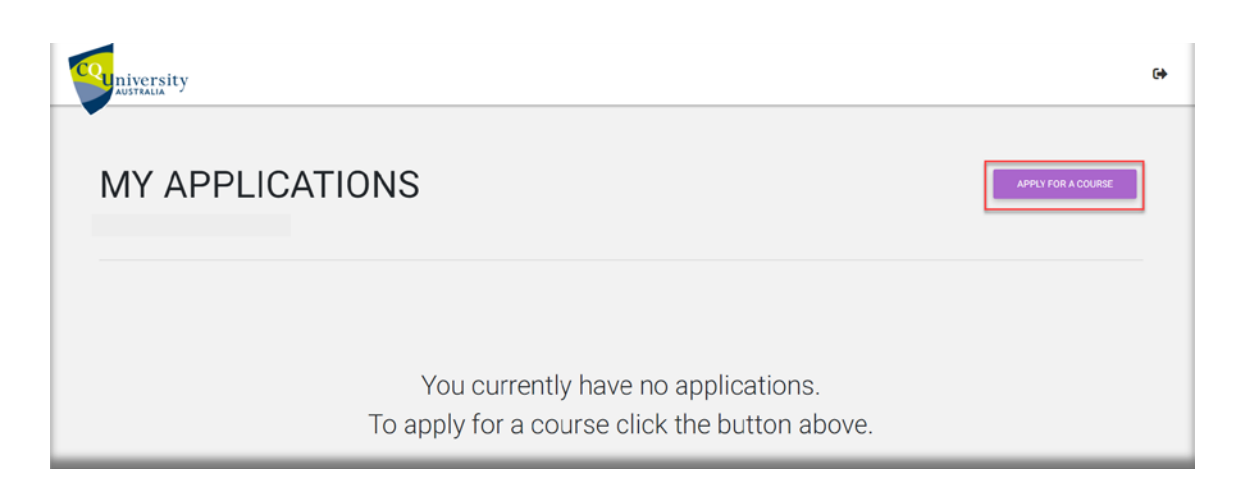

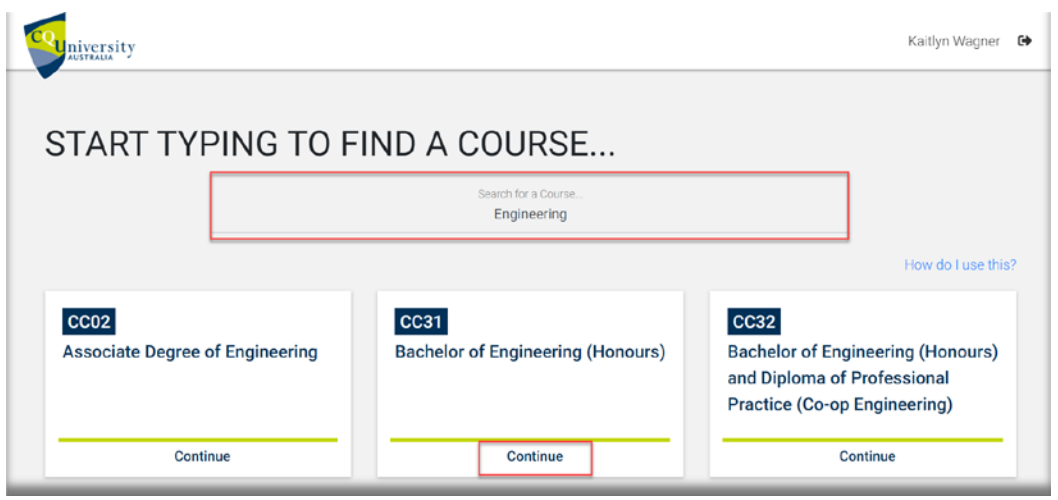

Follow the prompts to select the study mode, location, and commencement term from the displayed options.

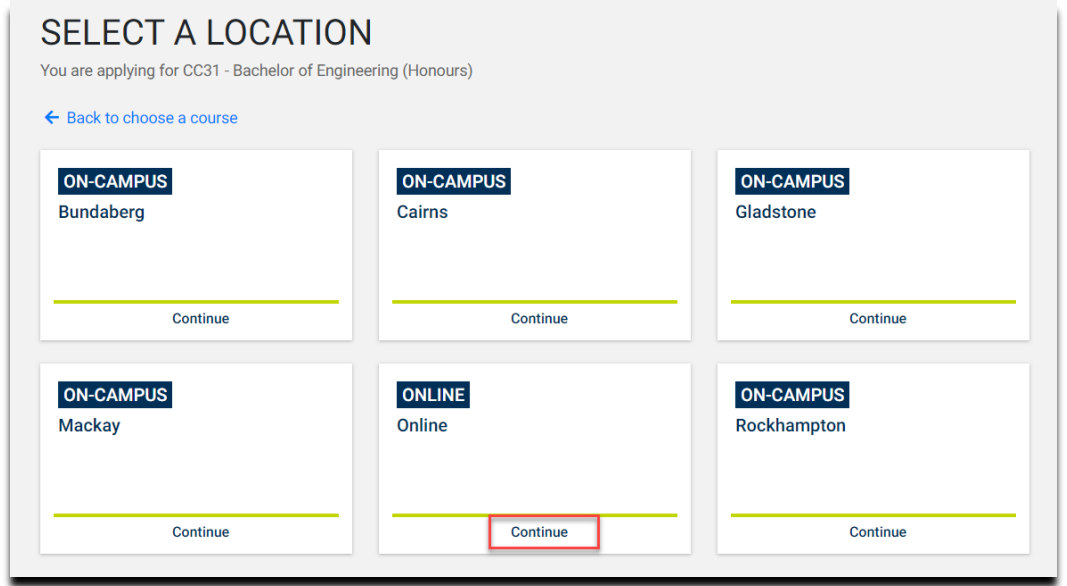

Next, you will need to select an eligibility criteria that applies to you from the drop-down list, and select Principal Recommendation Scheme to continue.

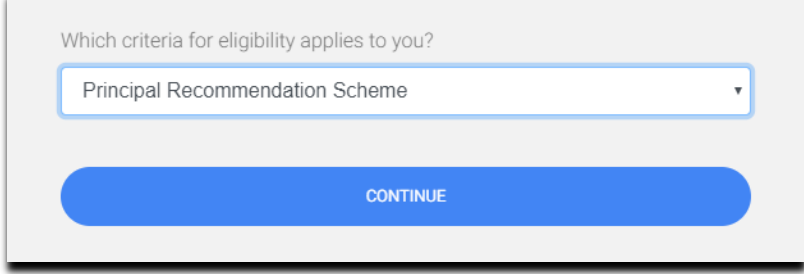

## **Step 1: Personal details**

Follow the steps to complete the application form. First, you will need to enter your personal details, including name, address, phone, email, nationality and cultural details.

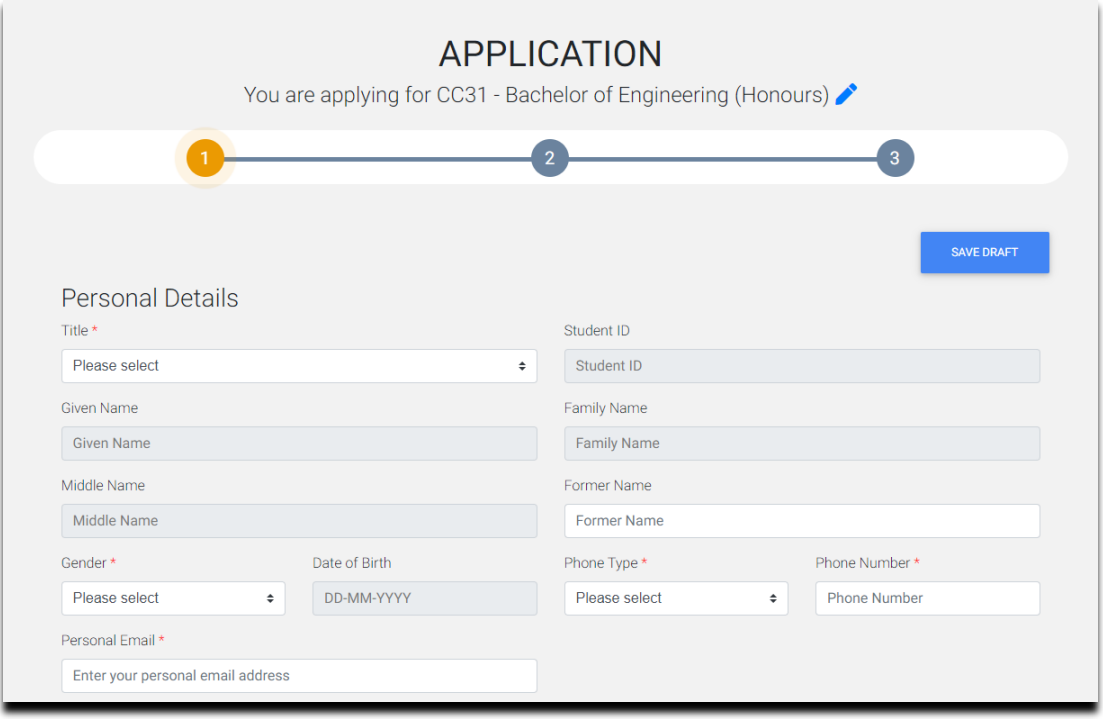

Note: Mandatory fields must be completed to proceed with your application.

## **Step 2: Background information**

The second step of the form will collect more information about your educational history.

## **Step 3: Attachments**

In the final step you can view entry considerations and other requirements (if applicable to your course), and upload any supporting documentation, including your Principal's Recommendation Letter.

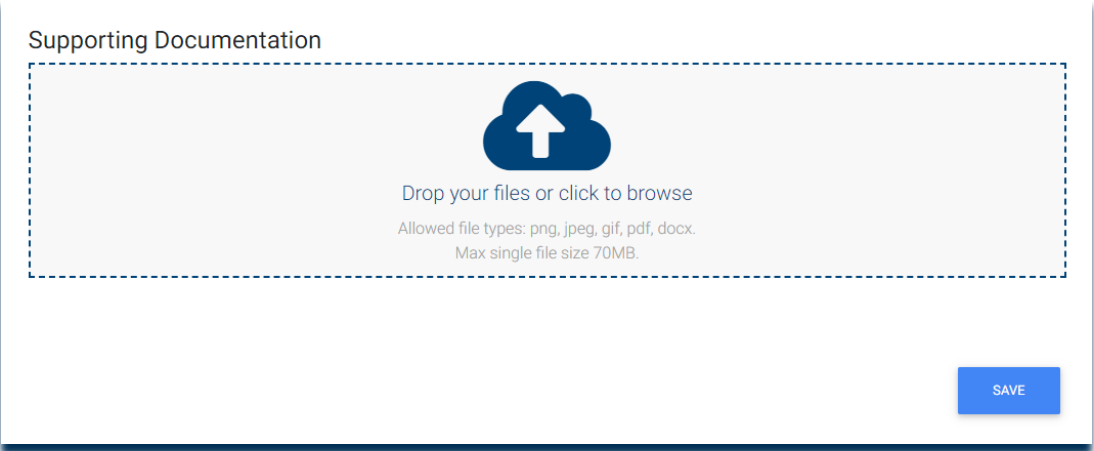

Documents can be attached by drag and drop into the box with the cloud icon, or clicking within the box to browse and select your document from your files.

Please note, the Principal's recommendation letter that you provide with your application must:

- be on your School Letterhead
- be signed and dated by your Principal
- list your full name
- list the name of the course that you are applying for.

Once you have read and understand all the information on the page including the terms and conditions, tick the Application Declaration and Consent boxes at the bottom of the page, and select the Submit button to complete your application.

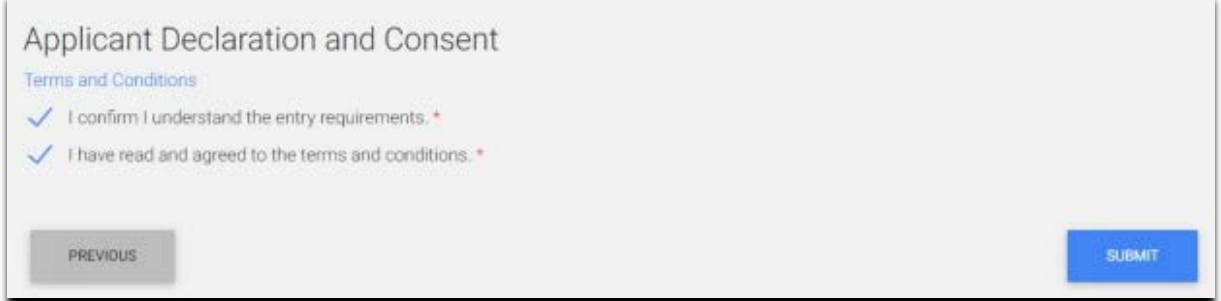

Applicants should then see a screen confirming that the application has been submitted successfully.

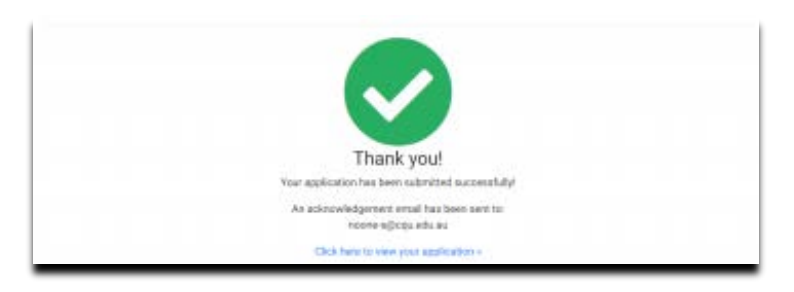

To save an application, select the *Save Draft* button at the top of the page. This will save the application for you to complete and submit at a later date.

To re-visit a saved application or check the status of a submitted application, login to the portal directly at [applyonline.cqu.edu.au.](https://applyonline.cqu.edu.au/)